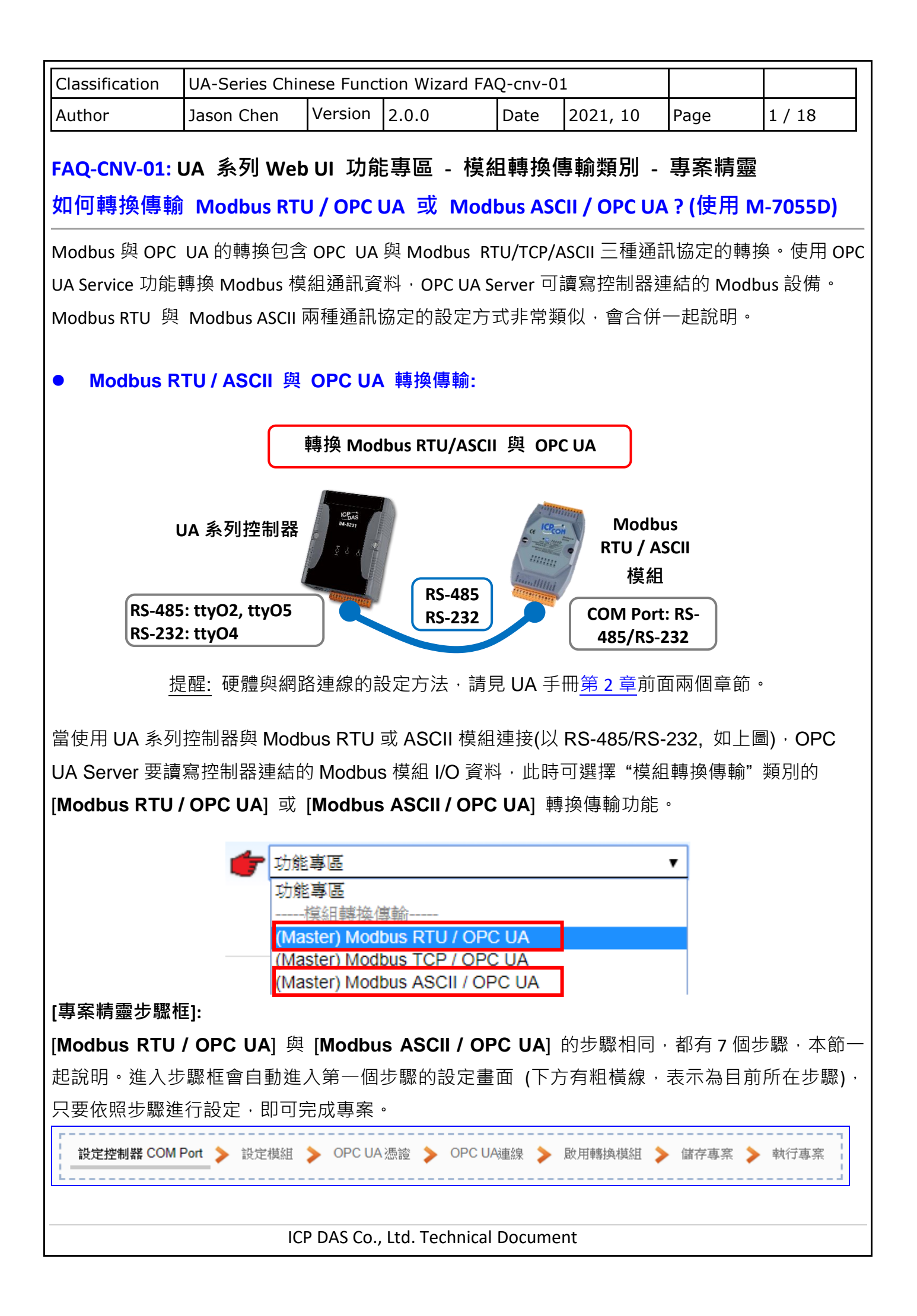

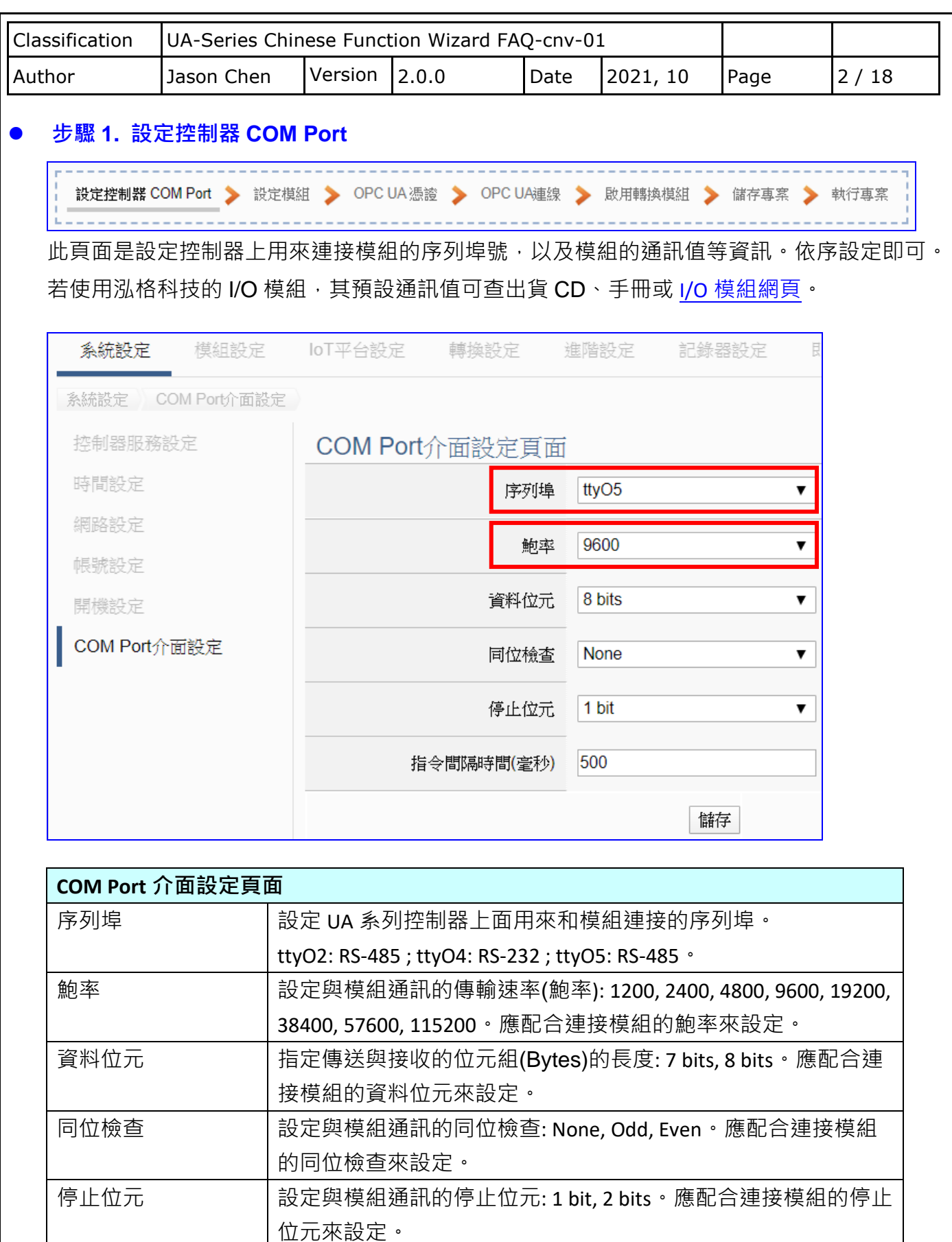

指令間隔時間(毫秒) 設定命令的間隔時間。預設值: 500 毫秒 **儲存 オンス おくの おくらん おくらん おくらん おくらく おくしゅう** はんじょう はんじょう はんしょう はんしょう はんしょう はんしょう はんしょう はんしょう はんしょう はんしゃ はんしゃ はんしゃ

ICP DAS Co., Ltd. Technical Document

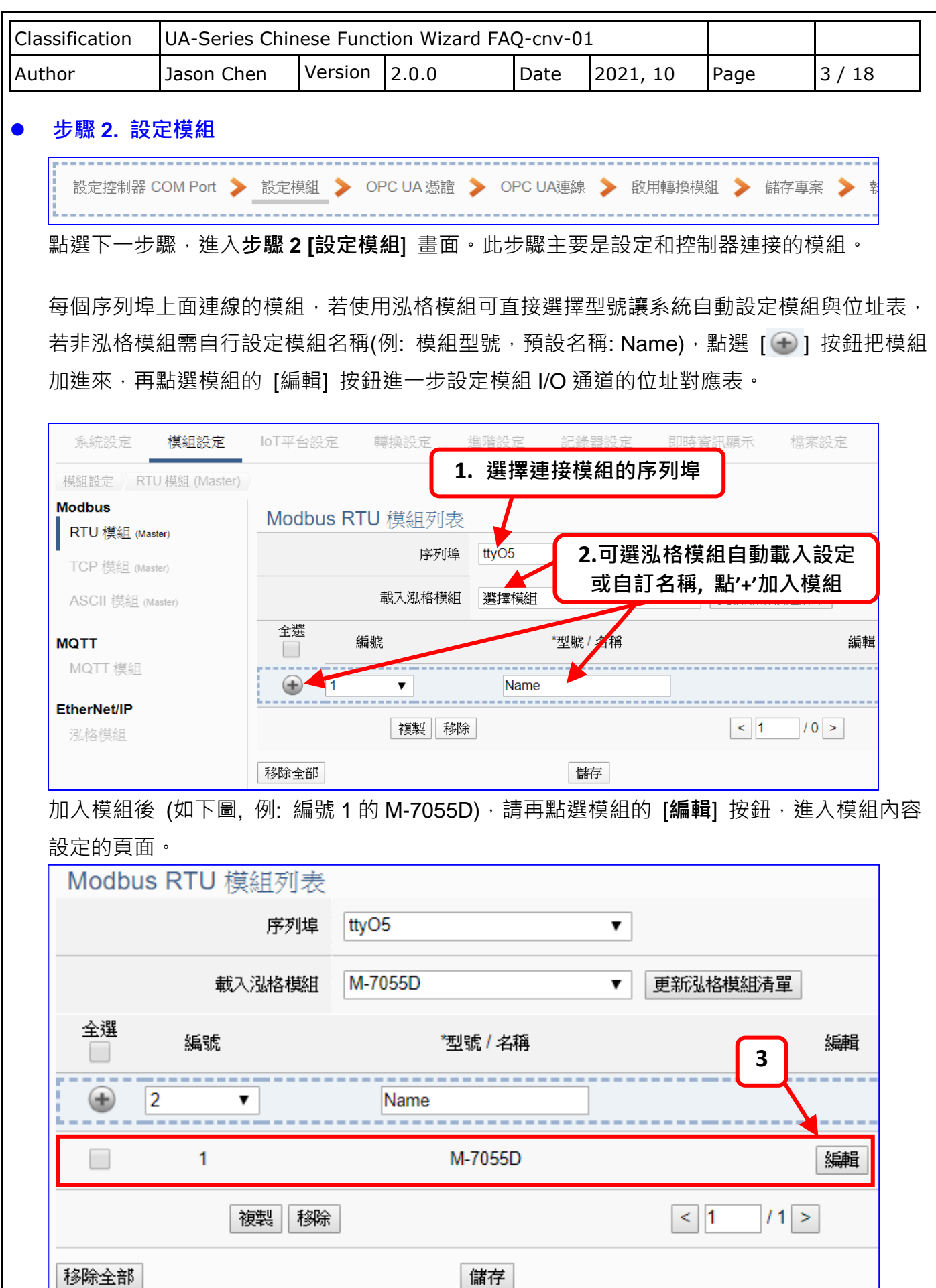

ICP DAS Co., Ltd. Technical Document

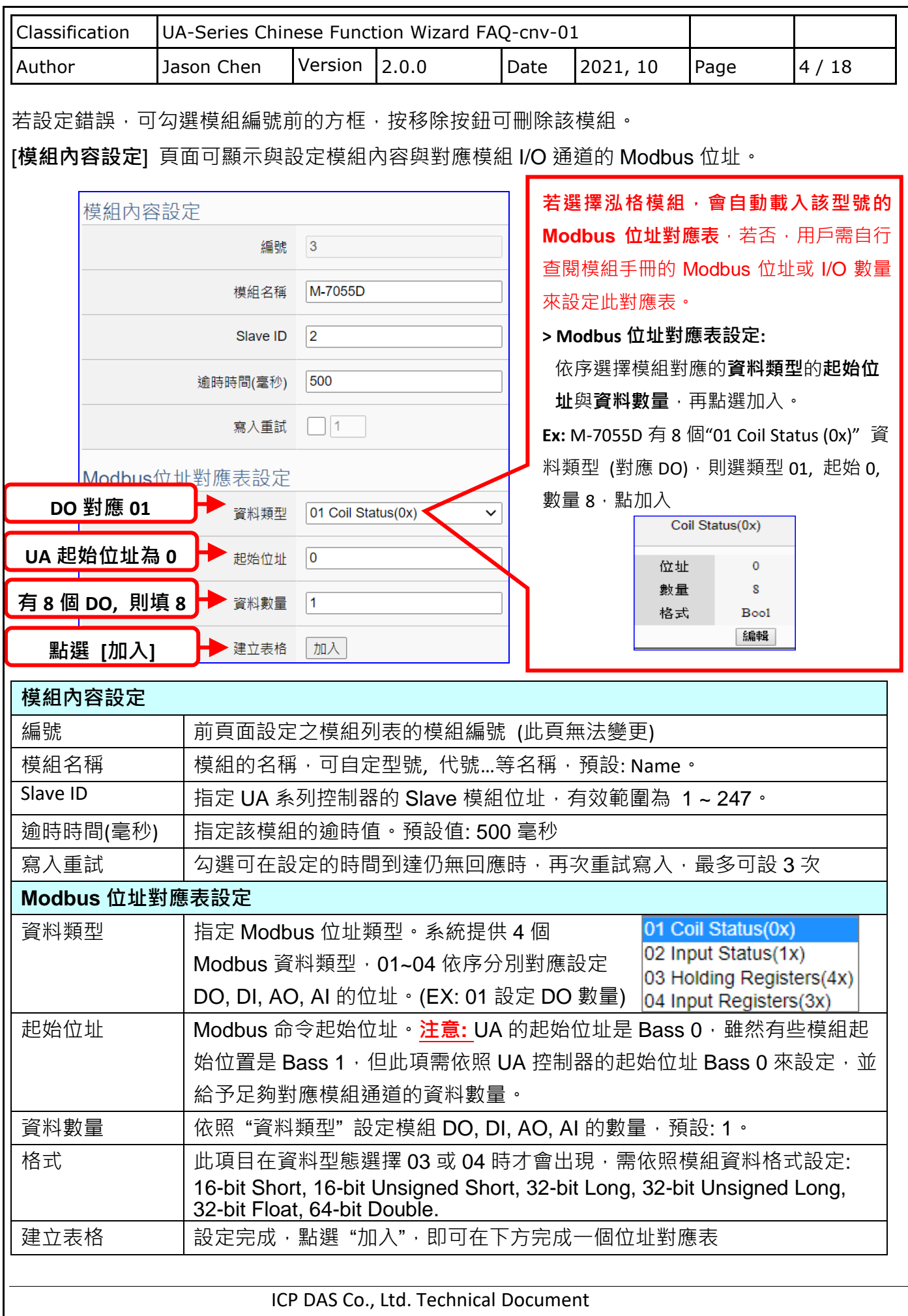

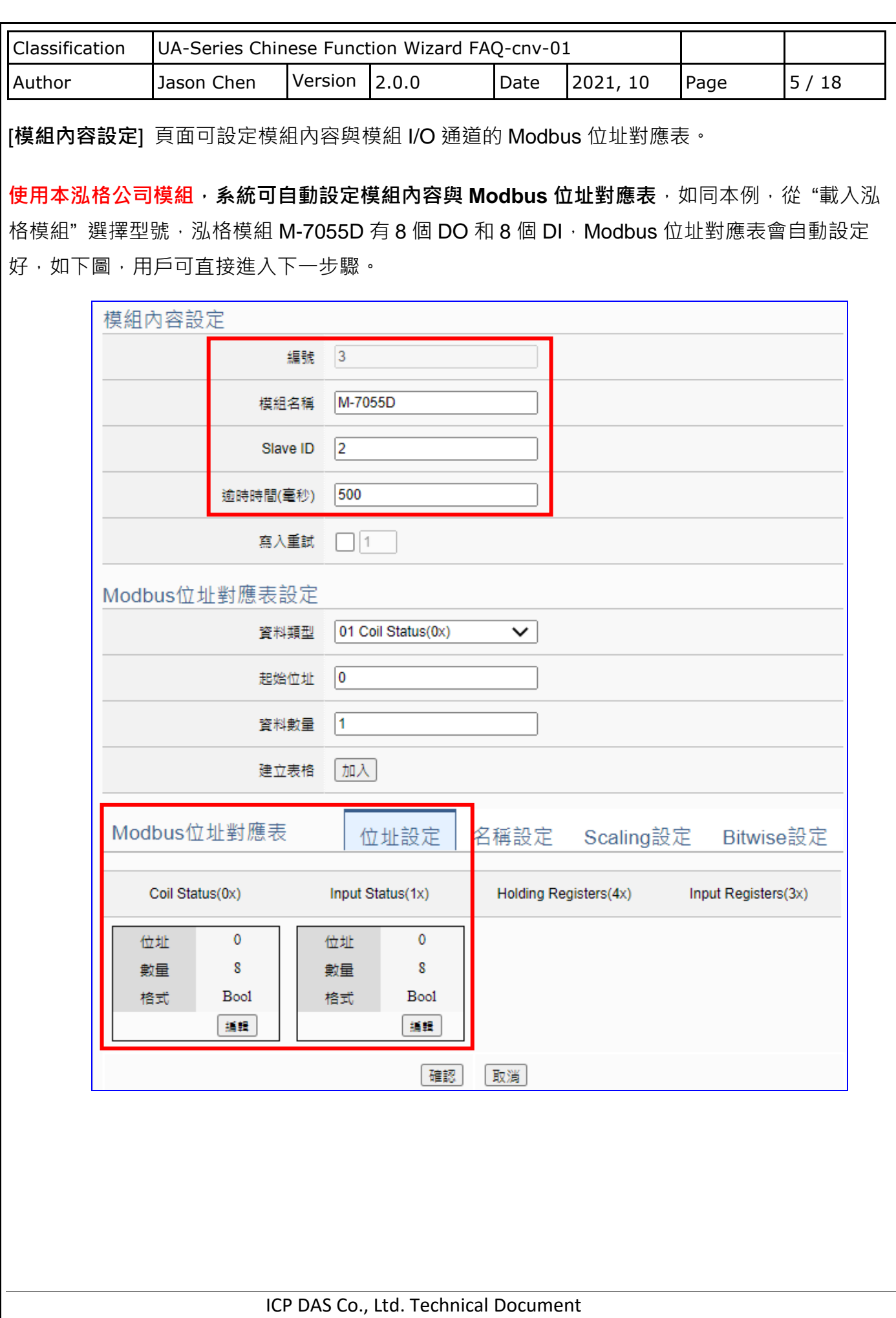

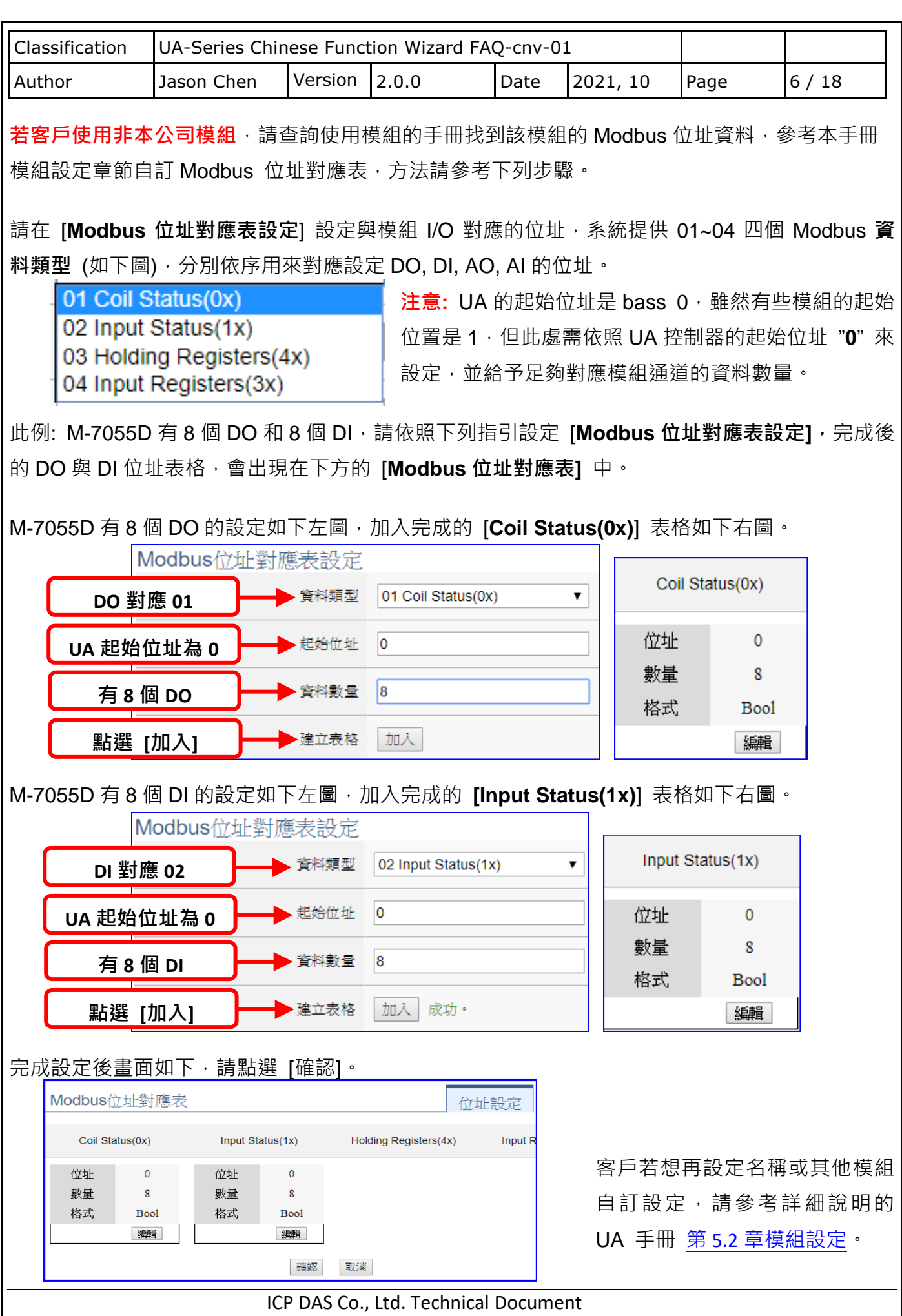

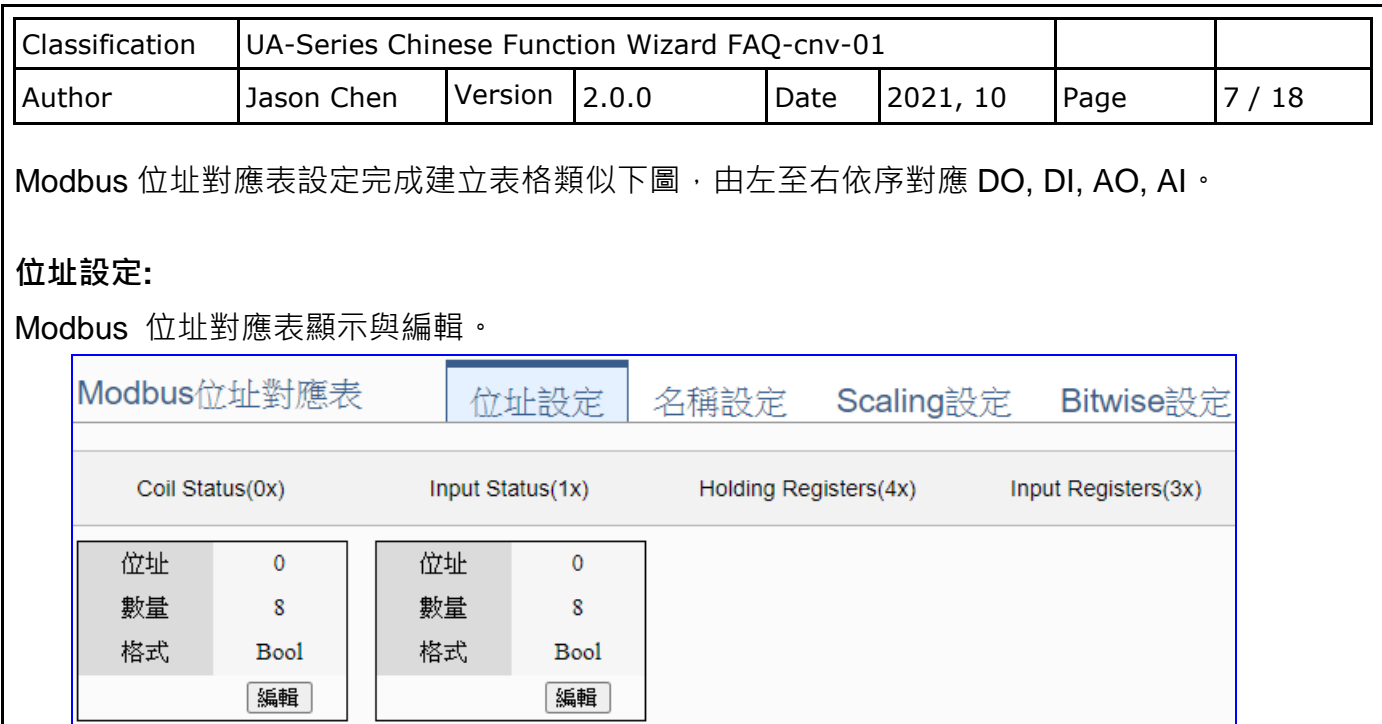

# **若選擇泓格模組,會自動載入該型號的 Modbus 位址對應表**,若否,用戶需自行查閱模組手冊的 Modbus 位址或 I/O 數量來設定此對應表。

取消

確認

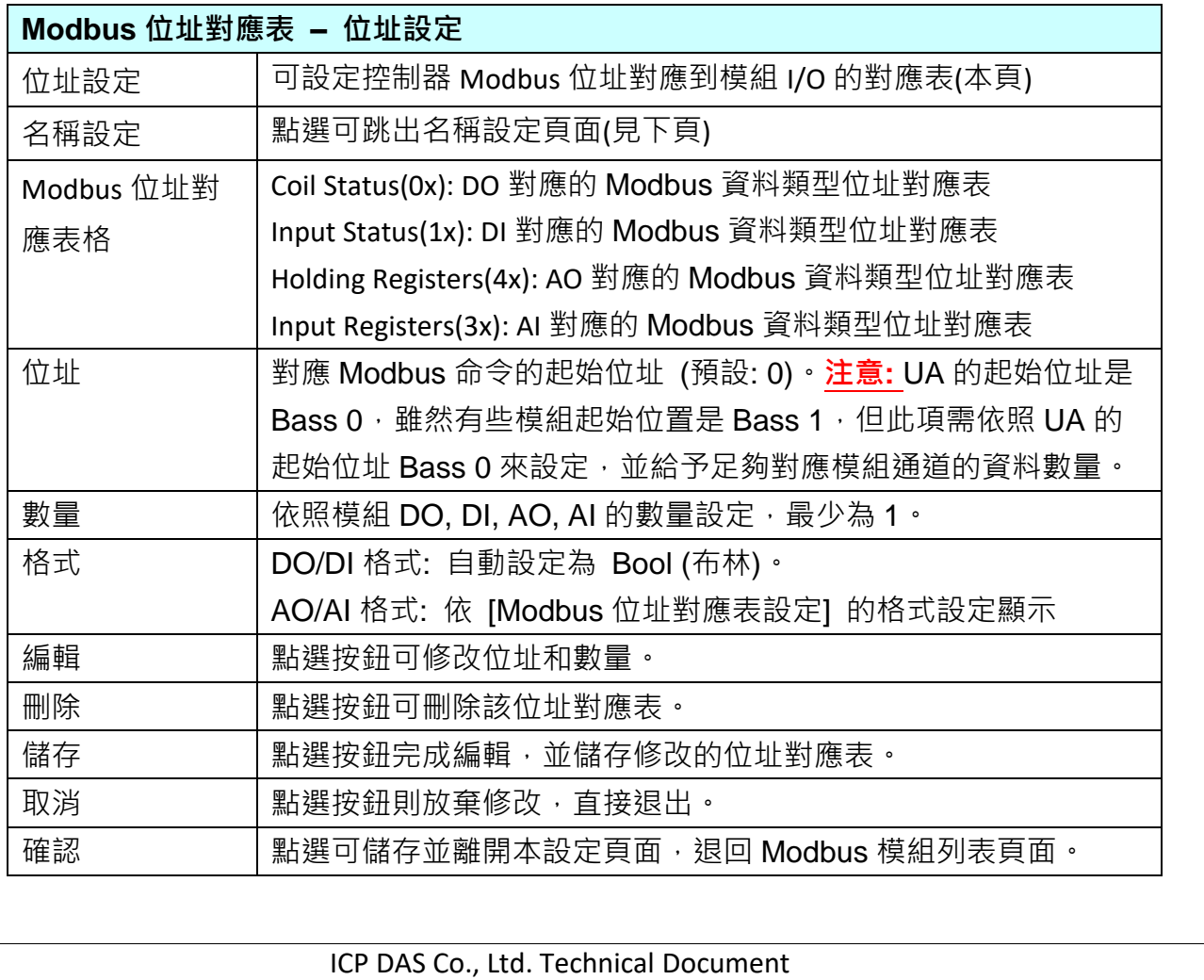

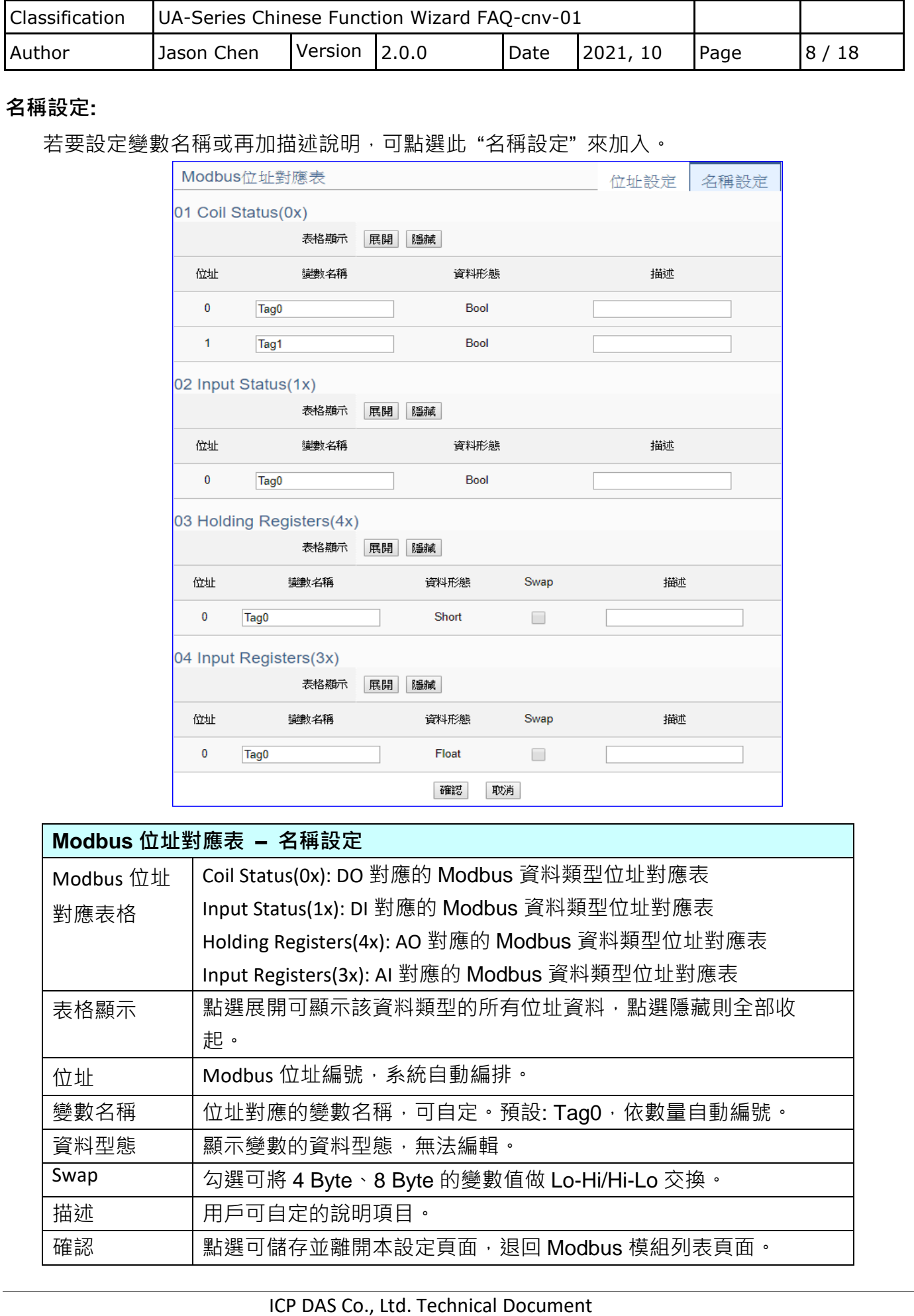

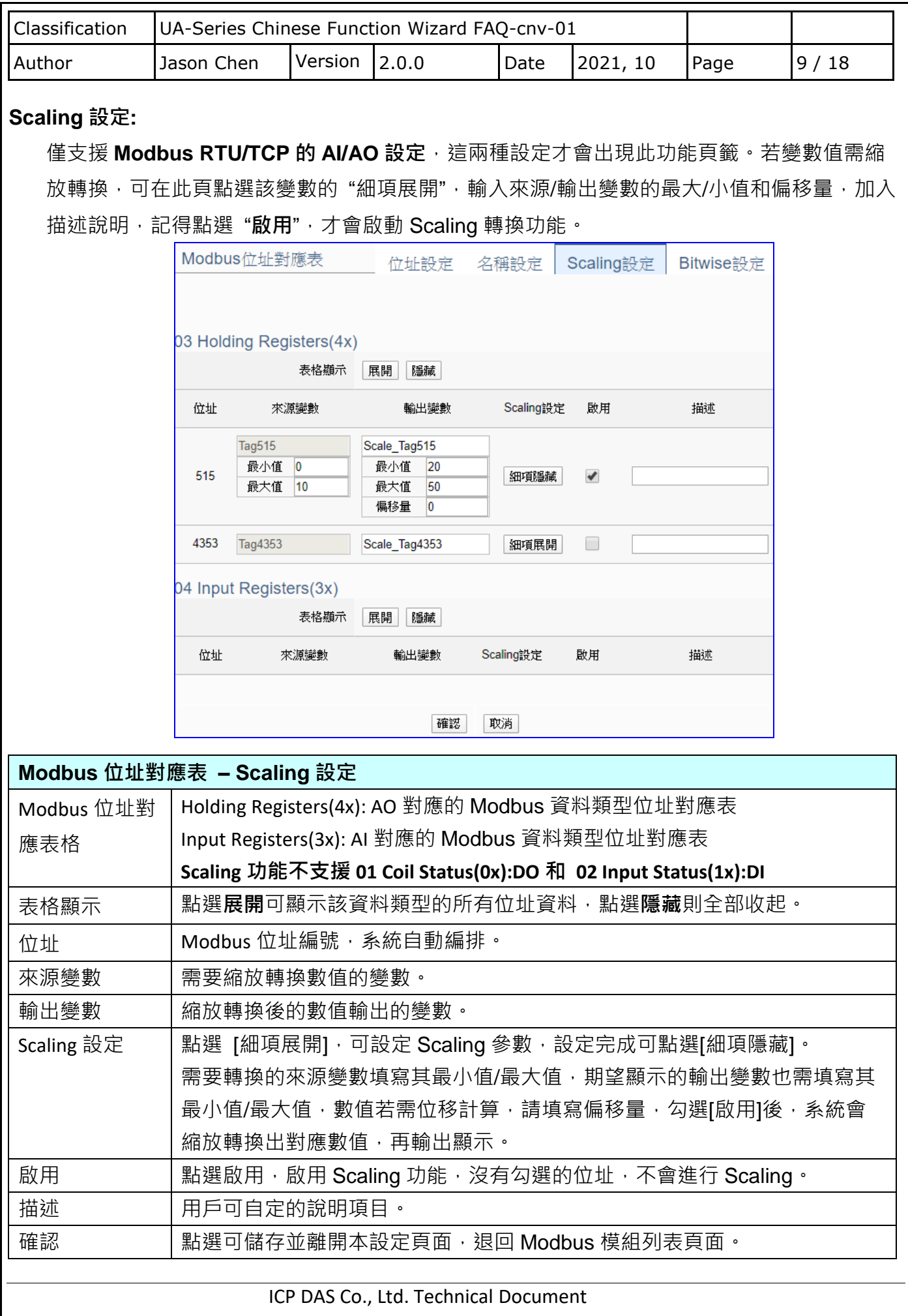

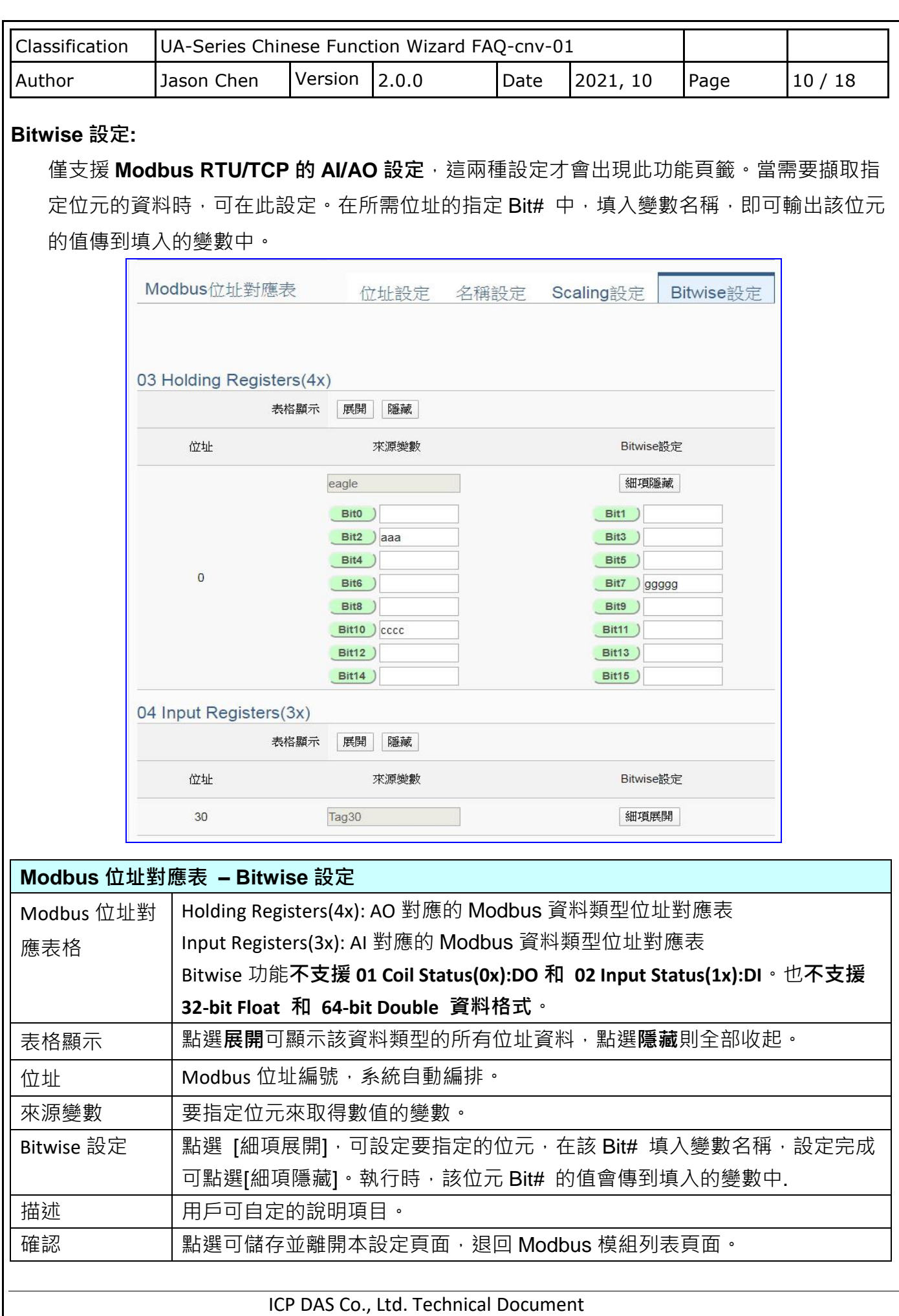

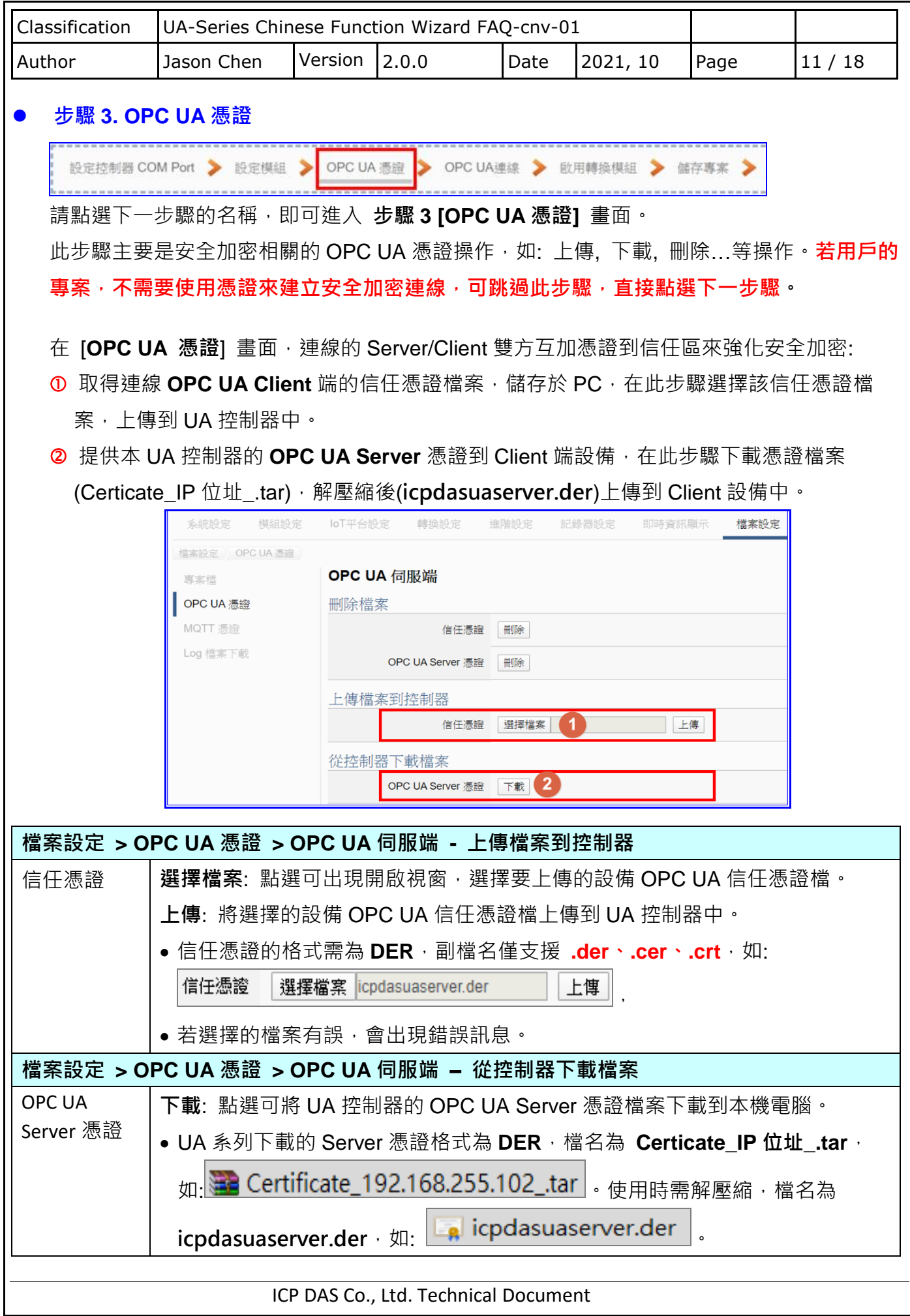

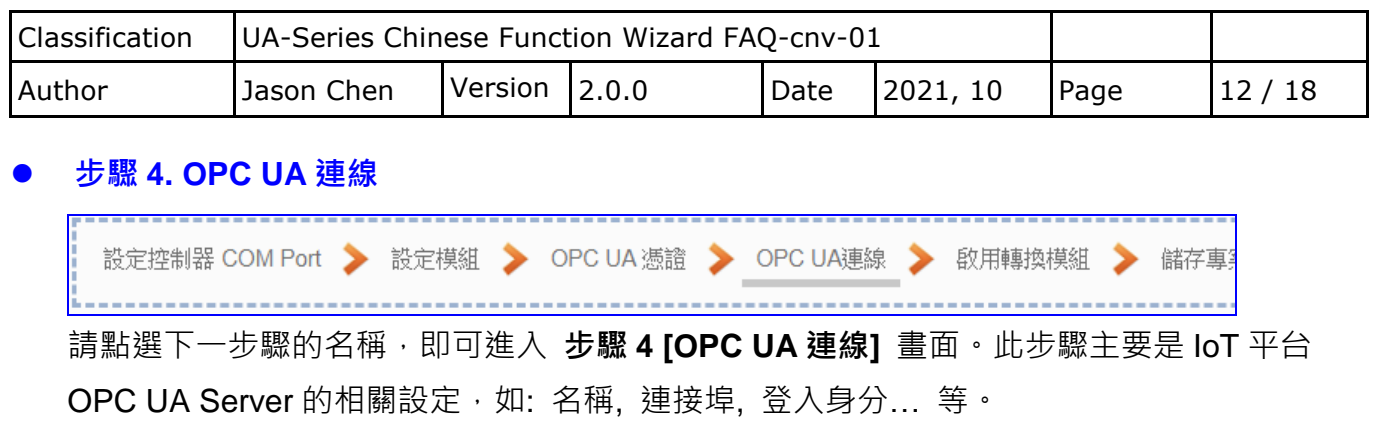

因為一開始就選擇 Modbus RTU(或 ASCII) / OPC UA 轉換功能, 故此步驟會自動進入[OPC UA 連線] Local Server 設定的伺服端畫面,避免用戶選錯 Server 平台。此外, UA 系列支援 憑證私鑰的安全驗證,亦提供 OPC UA Server 憑證,可在此步驟設定。

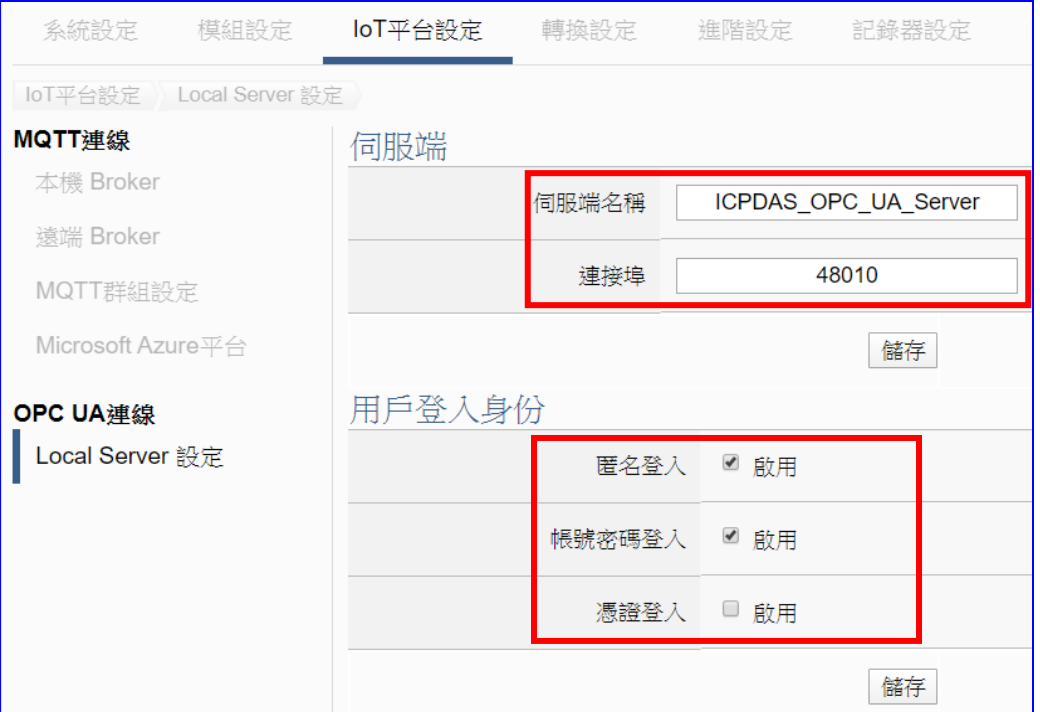

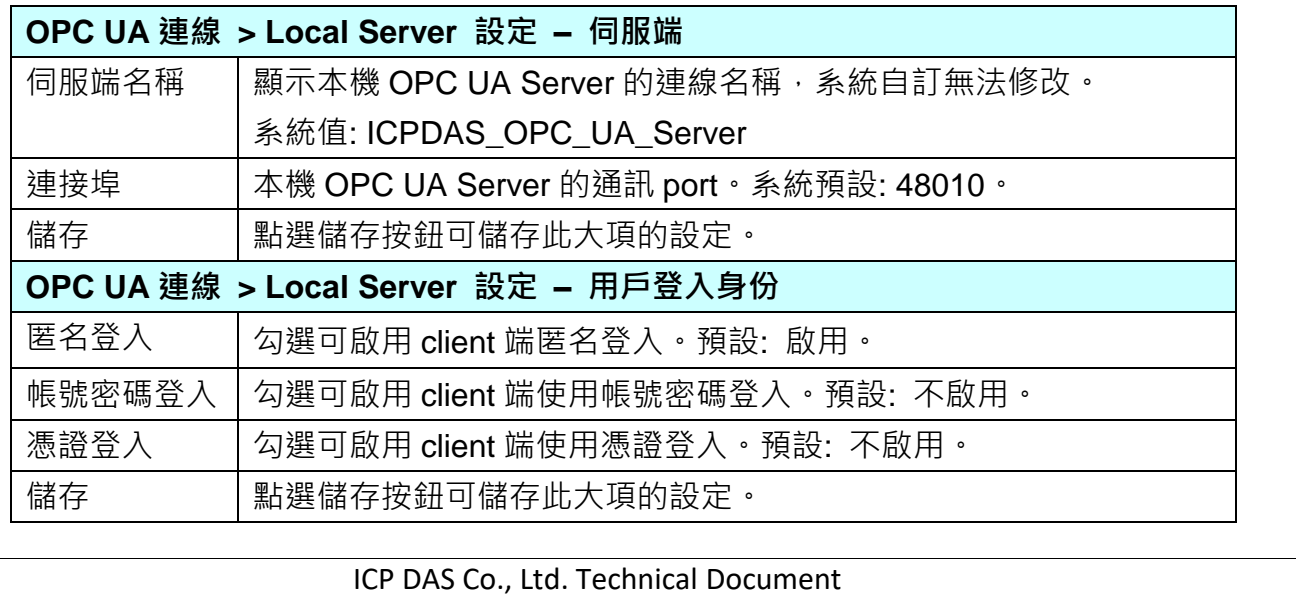

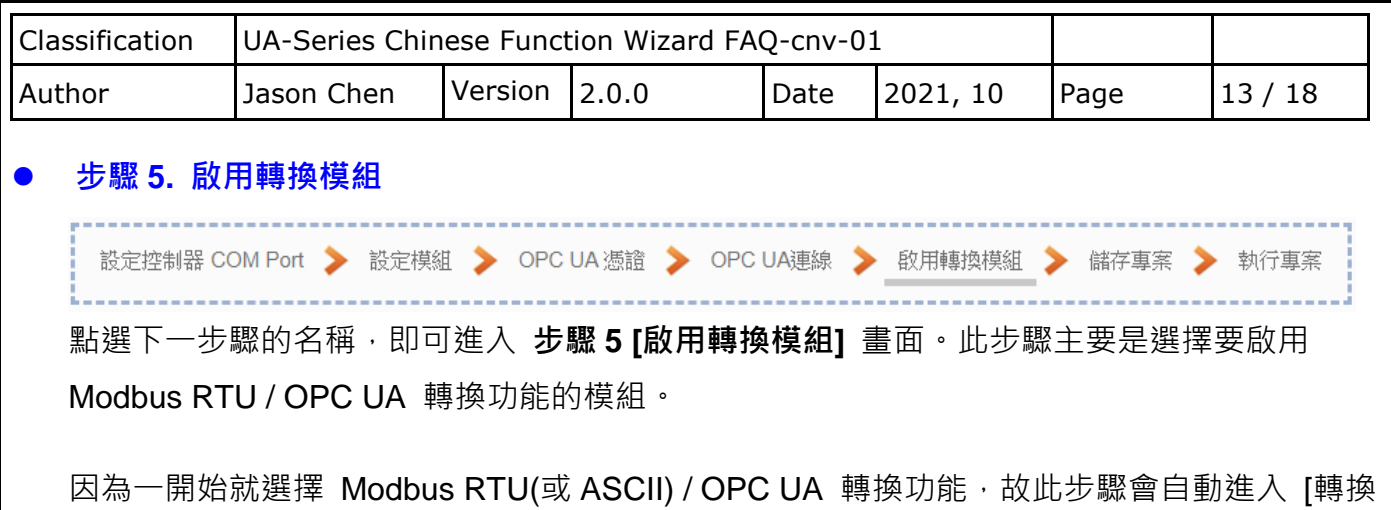

設定] 的 [OPC UA] 的 [Modbus RTU(或 ASCII) (Master)] 設定畫面,避免用戶選錯選項, 因設定方式相同,在此以 [Modbus RTU (Master)] 畫面說明。

此步驟只需要勾選模組的啟用方框,即可啟用整個模組的所有 I/O。除非只啟用部分 I/O 才需 點選編輯進入一一勾選。

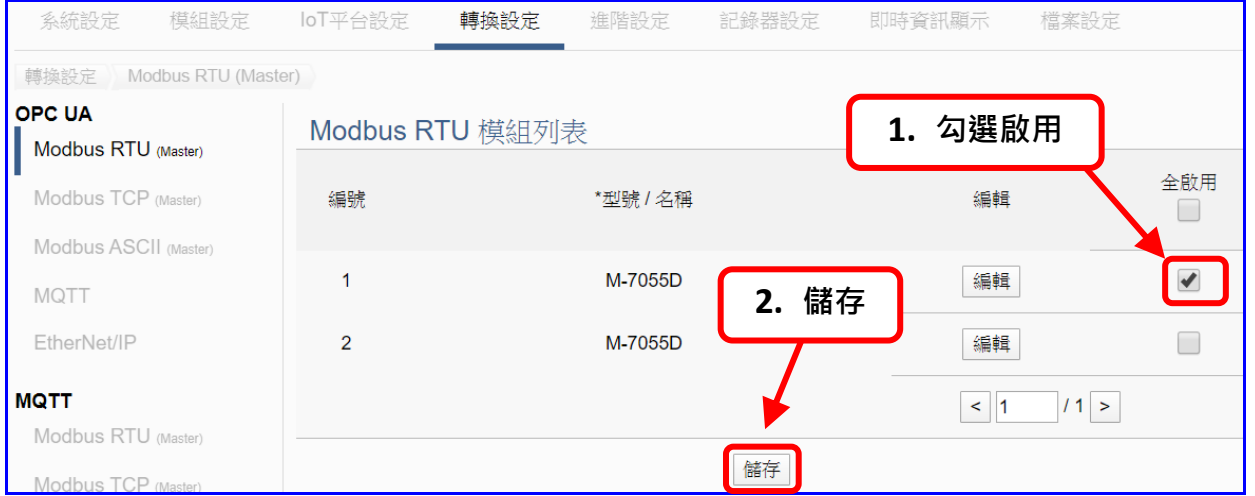

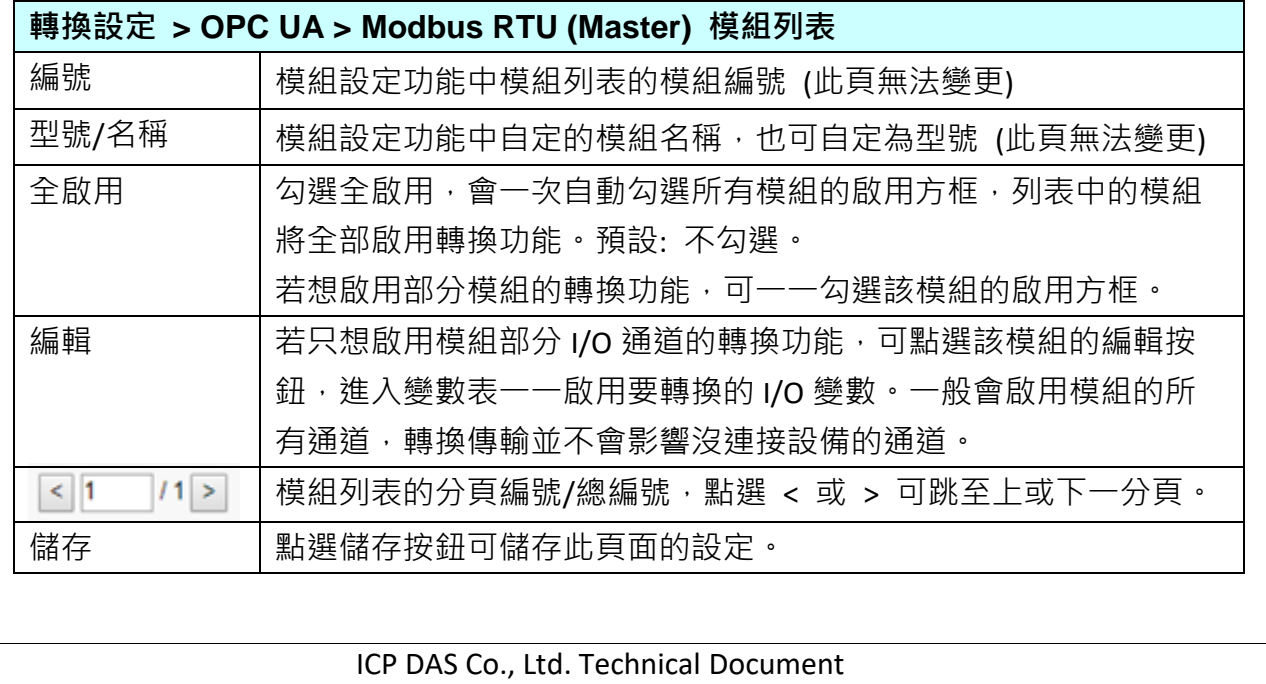

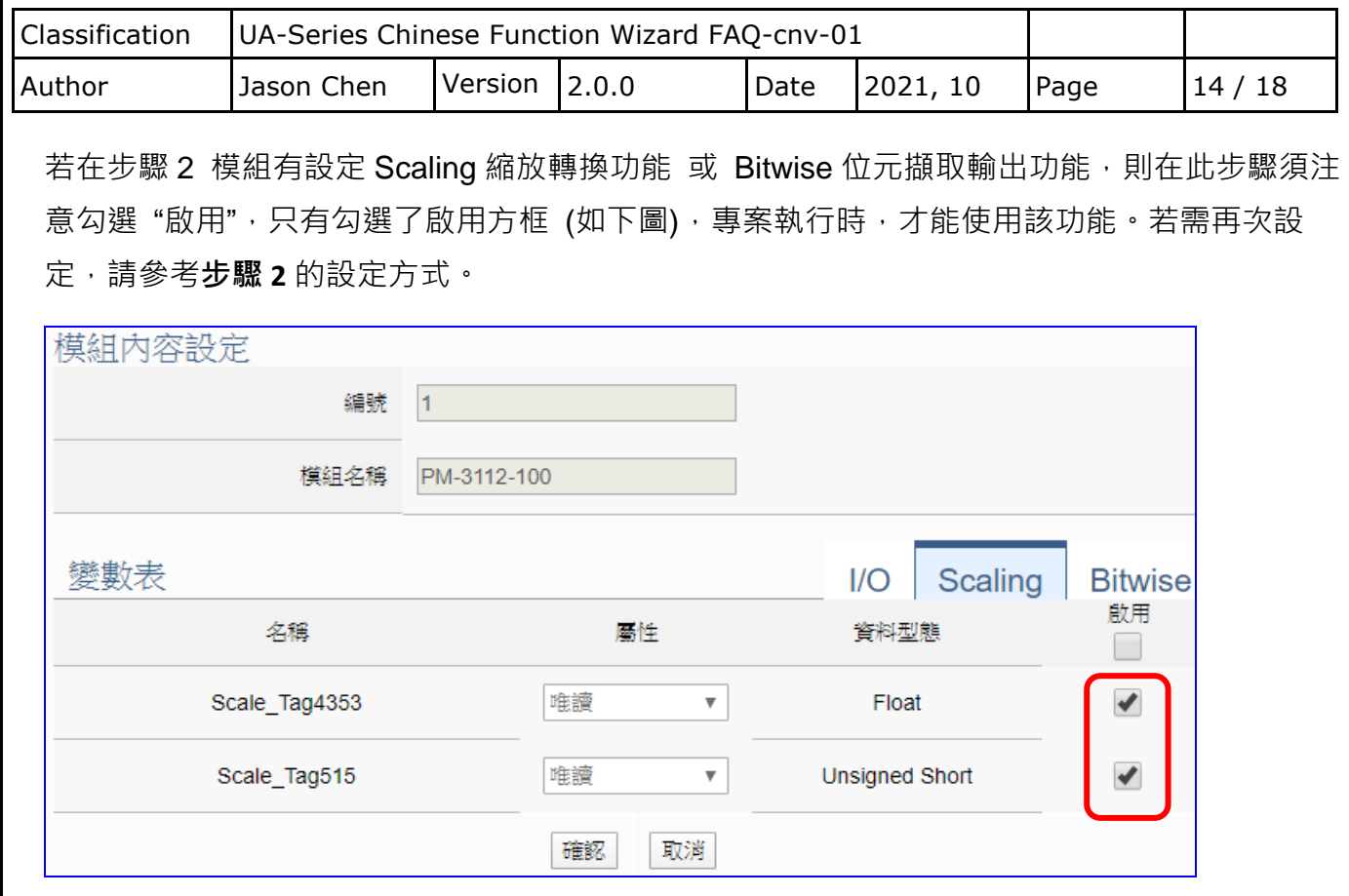

補充說明:

1. **Scaling**:

**僅支援 Modbus RTU/TCP 的 AI/AO 設定**,這兩種設定才會出現此功能。若變數值需縮放轉 換,可在此頁點選該變數的"細項展開",輸入來源/輸出變數的最大/小值和偏移量,加入描述說 明,記得點選"啟用",才會啟動 Scaling 轉換功能。

#### 2. **Bitwise**:

**僅支援 Modbus RTU/TCP 的 AI/AO 設定,**這兩種設定才會出現此功能。當需要擷取指定位元 的資料時,可在此設定。在所需位址的指定 Bit# 中,填入變數名稱,即可輸出該位元的值傳到 填入的變數中。

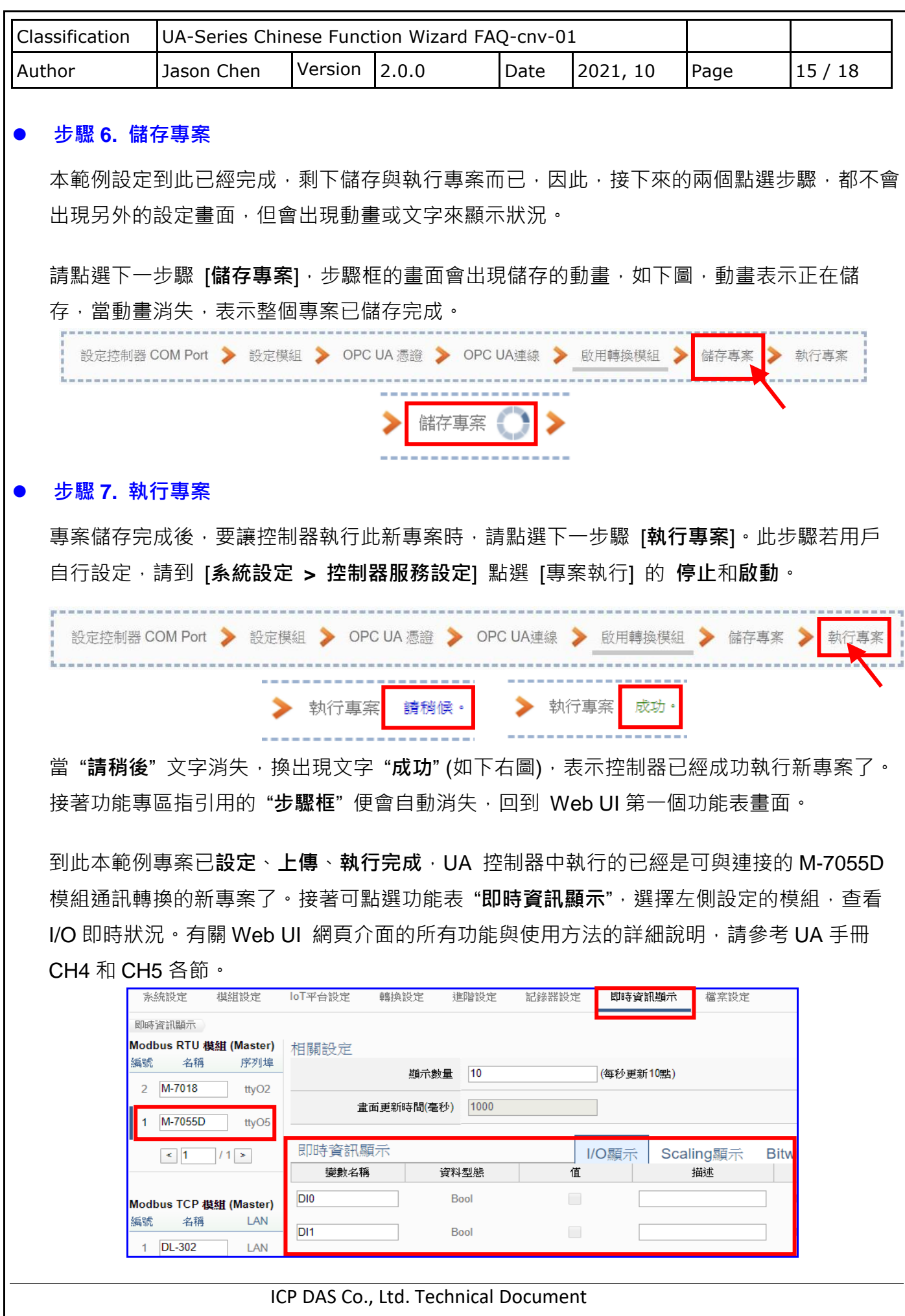

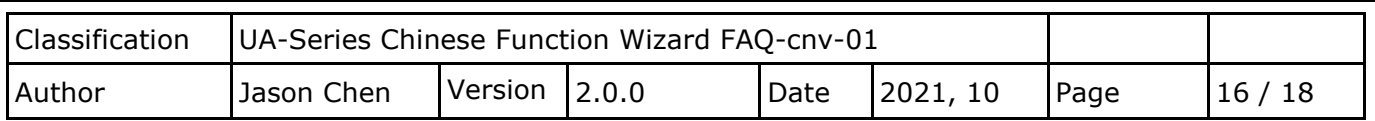

### **驗證 OPC UA 是否正確轉換**

UA 系列完成設定 OPC UA 的功能, 也在"即時資訊顯示"功能表查看 I/O 資料, 如果用戶想要驗 證 OPC UA 是否正確轉換,則可使用驗證 OPC UA 的軟體"UaExpert"來驗證,請用戶自行到 官網下載 "**UaExpert"** 軟體:

<https://www.unified-automation.com/products/development-tools/uaexpert.html>

## **UaExpert 驗證軟體的操作說明**:

1. UA-5231 設定完後,開啟 **UaExpert**

## 畫面左上方**滑鼠右鍵**點選 **Server**,再點選 **Add**

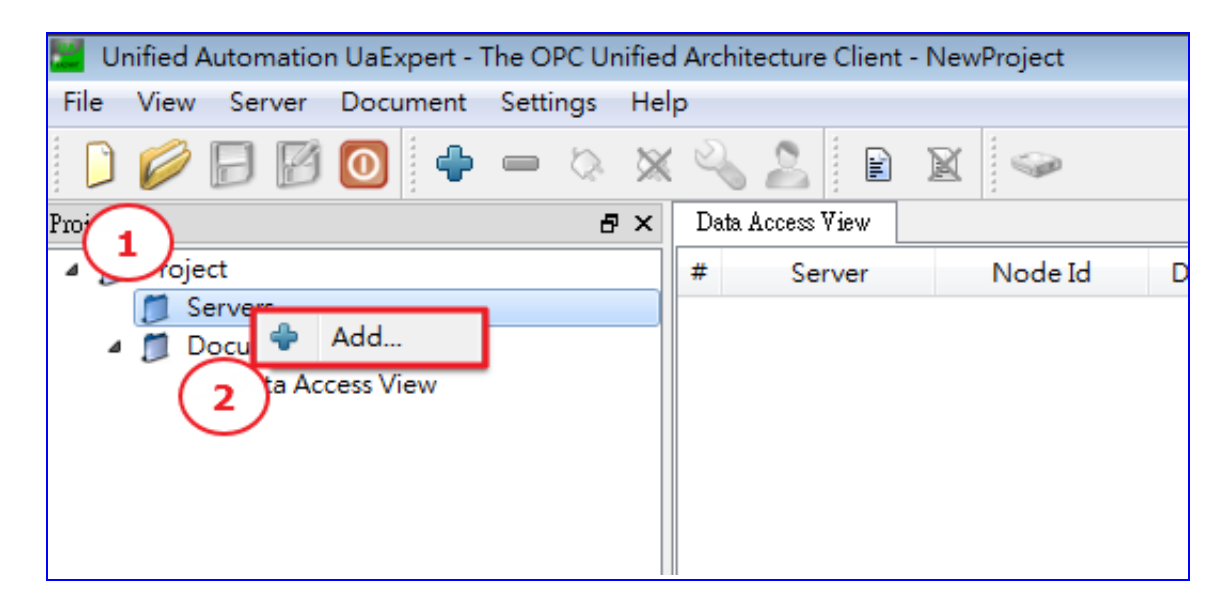

2. 出現下圖視窗後,點選 Advanced

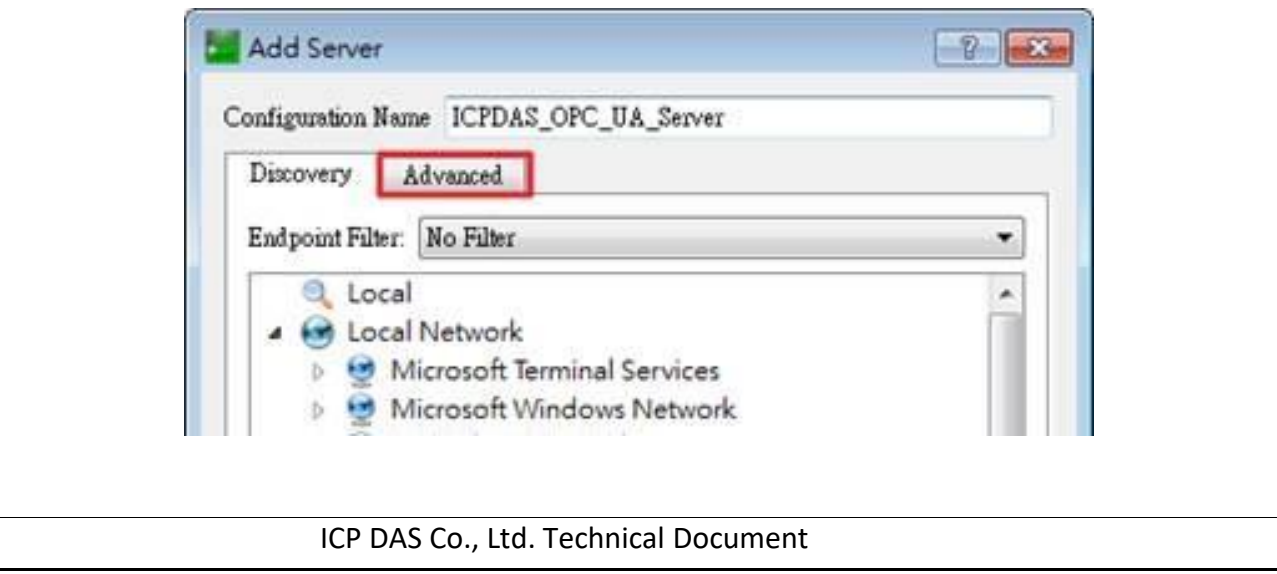

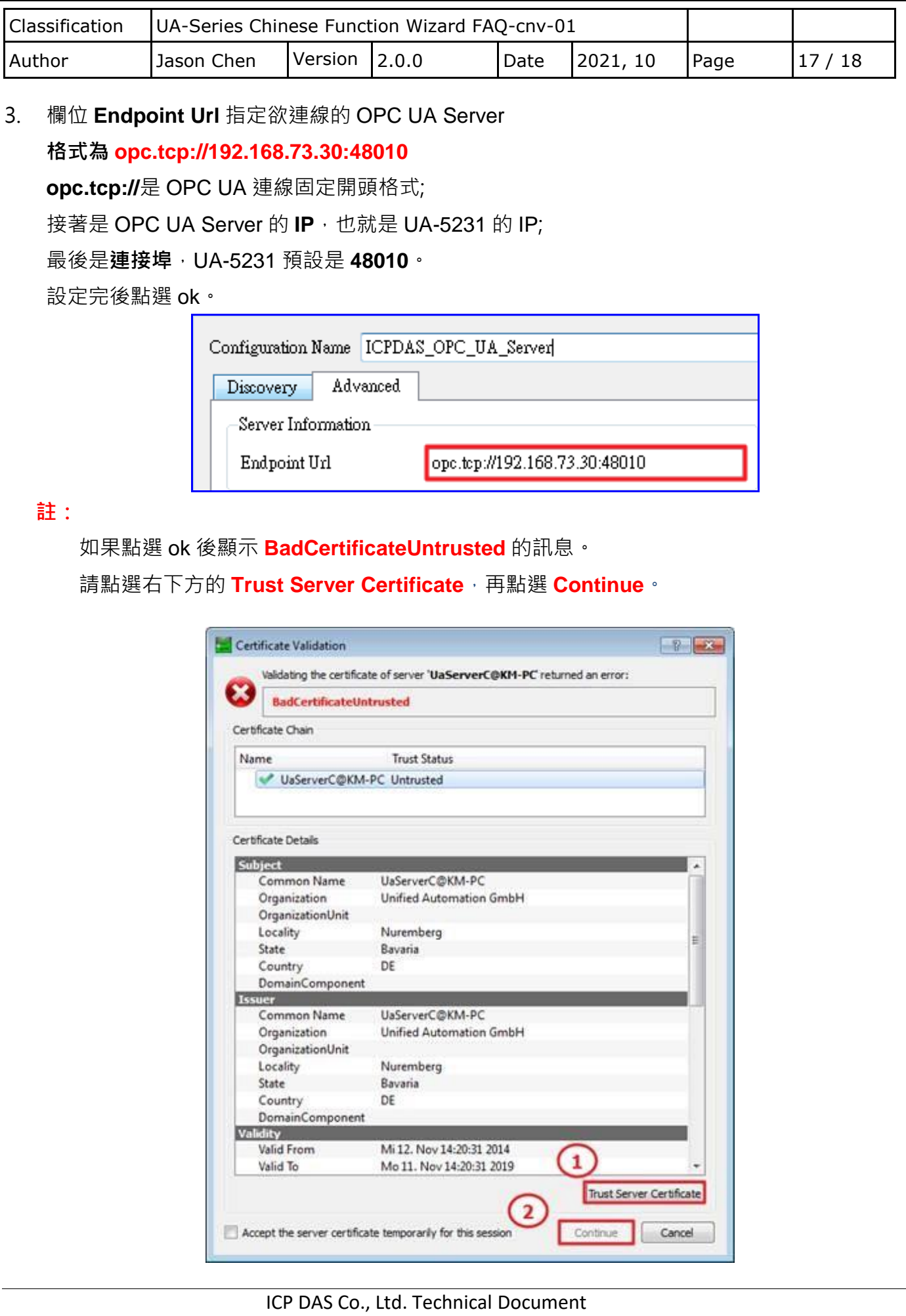

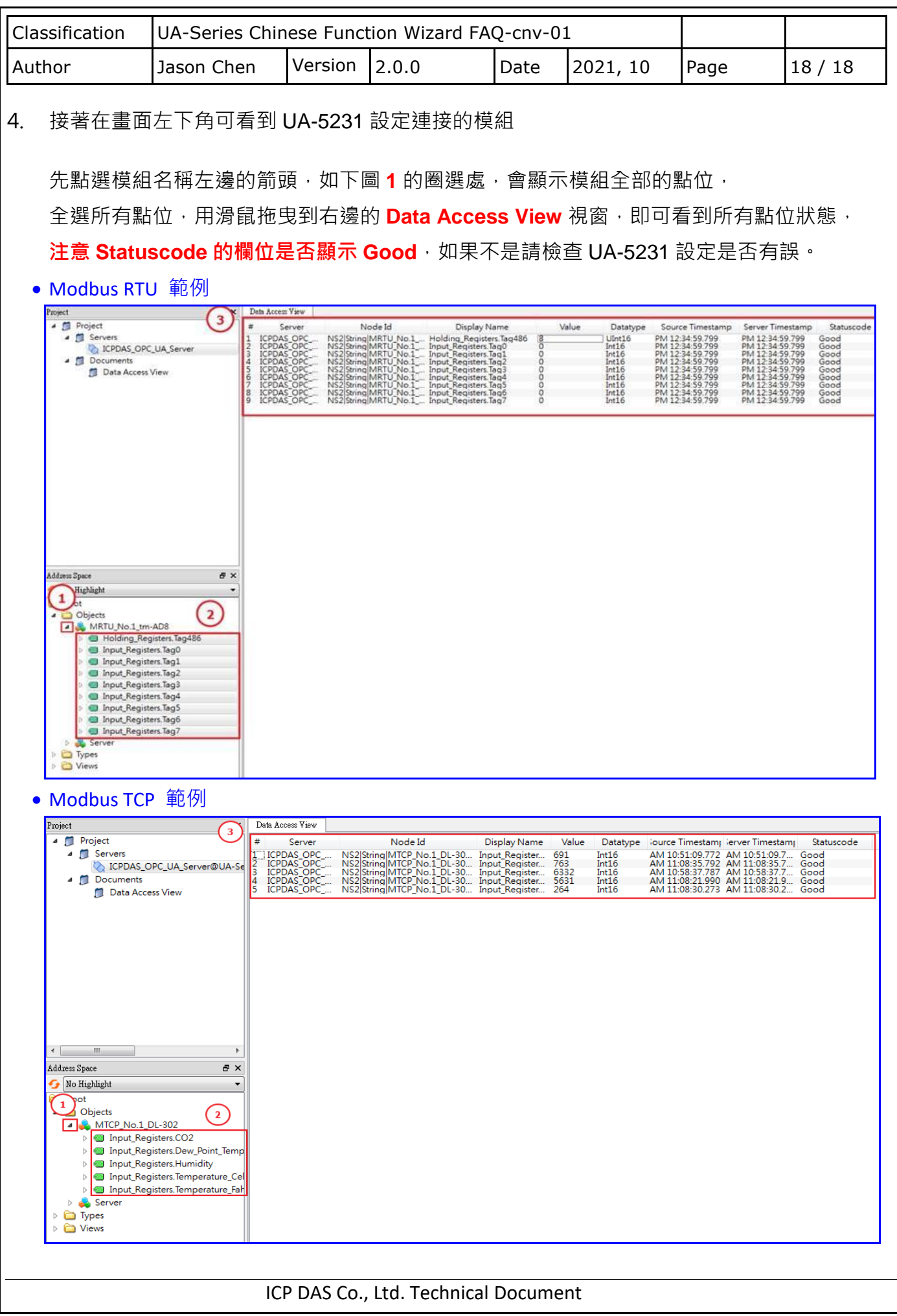